# **Guide for Updating VIUTube Links and Embedded Files in VIULearn**

VIUTube has moved to UBC! This more means some exciting new options for your videos, but it also means you need to update all of the links to and embed codes for images, videos, and audio files hosted on VIUTube.

There are no functional changes to VIULearn or VIUTube. The process for adding VIUTube files to VIULearn is exactly the same. Only the location of your files is different.

This guide is meant as a refresher and will walk you through finding your new links and replacing inks and embedded files in VIULearn. If you need additional support or if you have any questions, please contact the Centre for Innovation and Excellence in Learning at [learnsupport@viu.ca](mailto:learnsupport@viu.ca)

### **Finding the Link or Embed Code for Your Video**

- 1. Go to viuvideos.viu.ca
- 2. Click Guest in the upper right corner of the screen and choose **My Media**

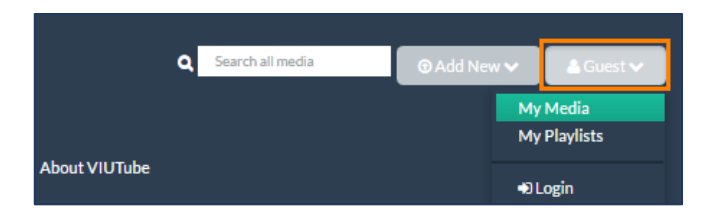

- 3. Log in using your VIU computer credentials
- 4. Click on the video you want to link to from My Media

**NOTE:** Videos may be set to **private** in your My Media. If you wish to share a video by URL alone (rather than embedding the video) you must change its status to **unlisted**.

- 1. Check the box beside the file(s) you want to share under My Media
- 2. Click the grey **Actions** button and choose **Publish**
- 3. Select **Unlisted** and click **Save**

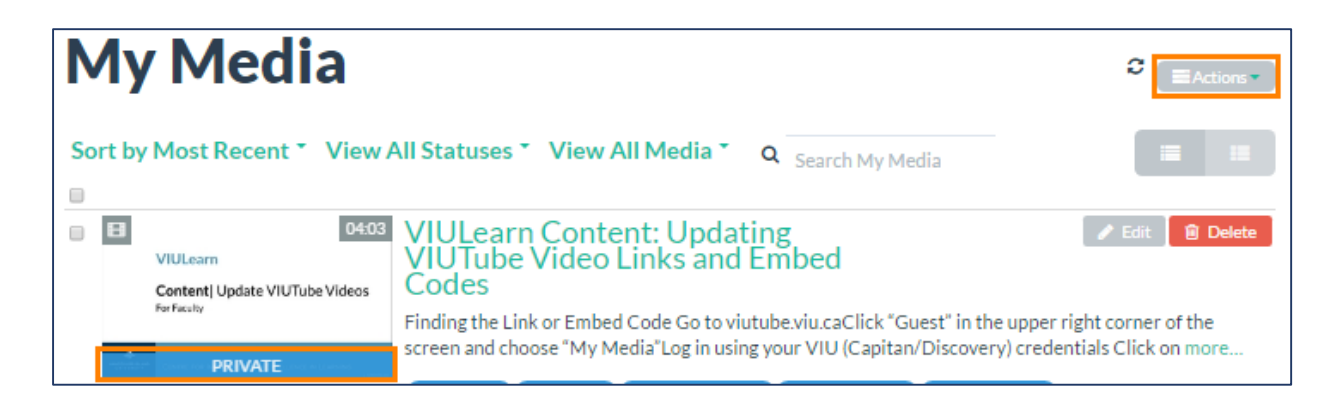

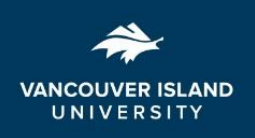

## CENTRE FOR INNOVATION AND EXCELLENCE IN LEARNING

ciel.viu.ca

#### 5. Scroll down and click **Share**

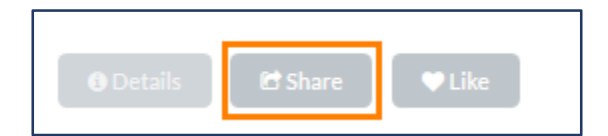

6. Choose either **Link to Media Page** or **Embed**

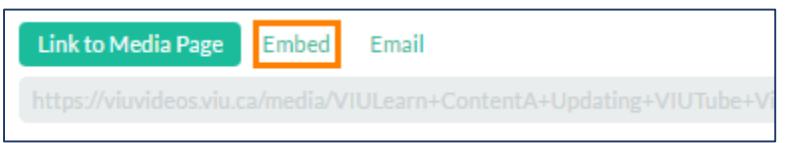

7. Copy the link or embed code using  $CTRL + C$  (Command + C on a Mac)

#### **Replacing a VIUTube Link in Your VIULearn Course Content**

1. Click small arrow to the right of the page you want to edit

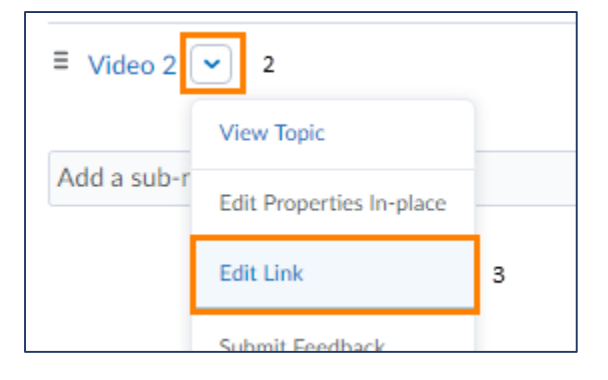

- 2. Choose **Edit Link**
- 3. Remove the URL and Paste the new URL
- 4. Click "Update"

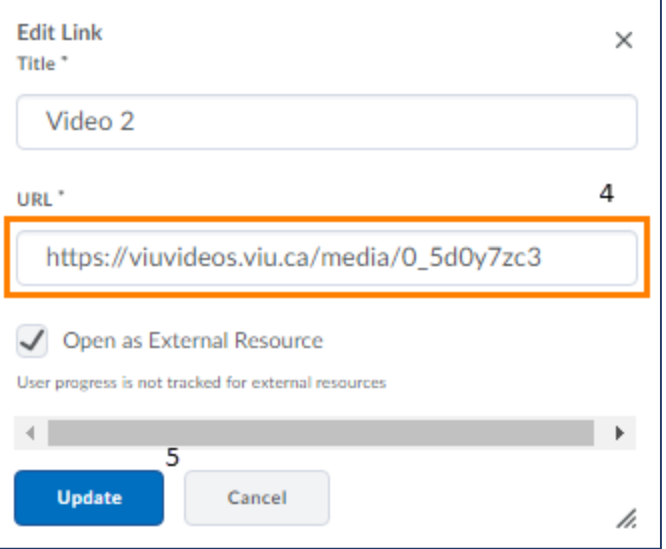

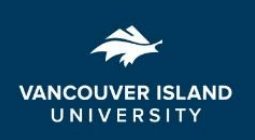

#### **Replacing an Embedded Video in Your VIULearn Course Content**

- 1. Click the small arrow to the right of the page you want to edit and choose **Edit Video**
- 2. Copy the video title into Notepad (or any other program which accepts text)
- 3. Delete the content from the Web Video or Audio box (this will also delete the title)

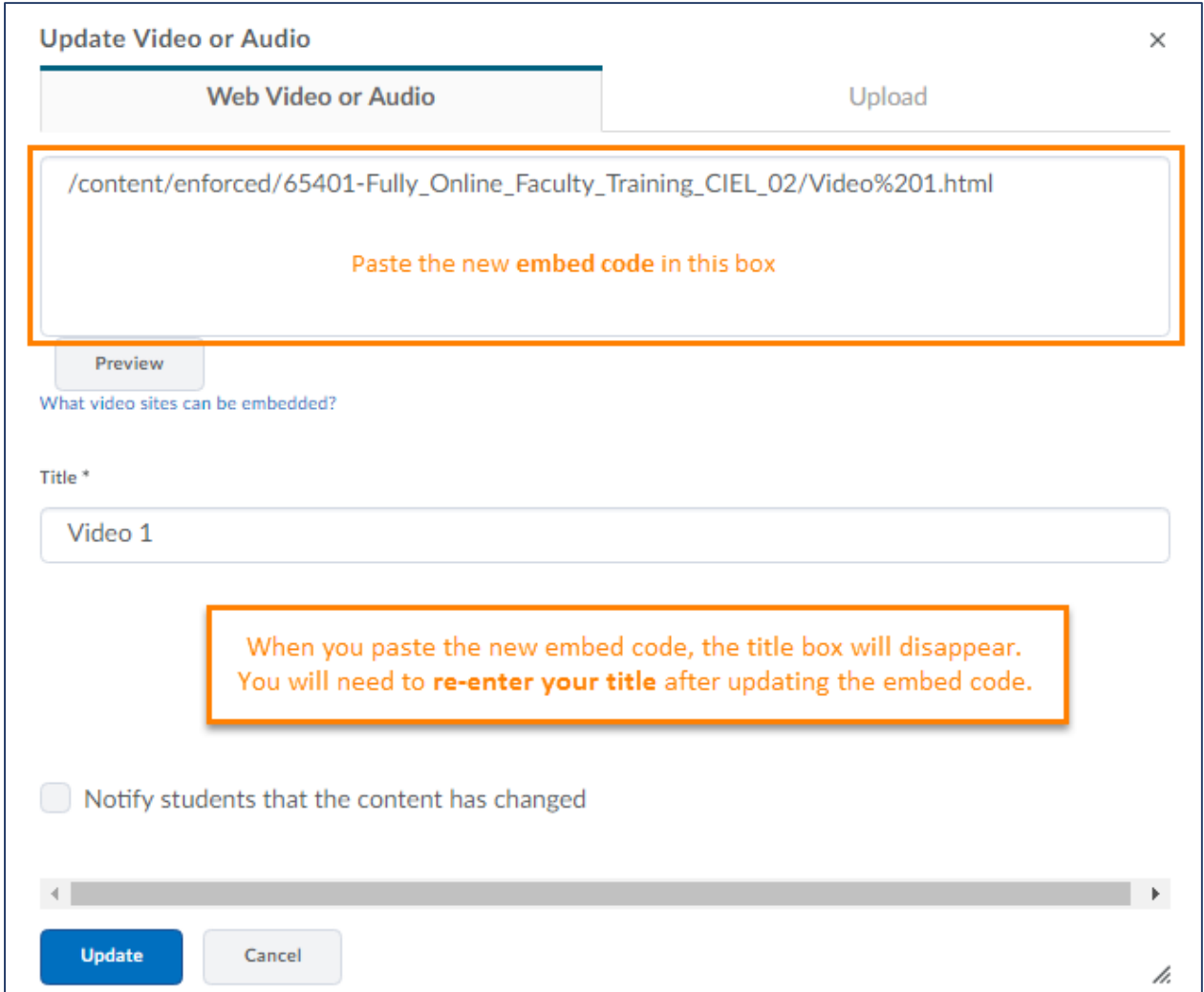

- 4. Copy the VIUTube embed code and paste the new Embed code into the Web Video or Audio box
- 5. Copy and paste the title back into the Title box
- 6. Leave "Notify students that the content has changed" unchecked
- 7. Click **Update**

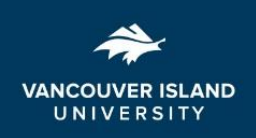

#### **Replacing a VIUTube Link in a VIULearn File**

- 1. Click the small arrow to the right of the page you want to edit
- 2. Choose **Edit HTML**

![](_page_3_Picture_4.jpeg)

- 3. Click on your link so the cursor is within the link text
- 4. Click the **Quicklink** button

![](_page_3_Picture_7.jpeg)

![](_page_3_Picture_8.jpeg)

5. Remove URL and Paste new URL

![](_page_4_Picture_37.jpeg)

- 6. Click Update
- 7. Once you have updated all links and embedded media in the file, click **Update**

![](_page_4_Picture_38.jpeg)

![](_page_4_Picture_6.jpeg)

CENTRE FOR INNOVATION AND EXCELLENCE IN LEARNING

ciel.viu.ca

### **Replacing an Embedded Video in a VIULearn File**

- 1. Click the small arrow to the right of the page you want to edit
- 2. Choose **Edit Video**
- 3. Delete the embedded media
- 4. Click the **Insert Stuff** button

![](_page_5_Picture_6.jpeg)

#### 5. Click **Enter Embed Code**

![](_page_5_Picture_91.jpeg)

- 6. Paste the updated embed code
- 7. Click **Next**
- 8. Click **Insert**
- 9. Once you have updated all links and embedded media in the file, click **Update**

![](_page_5_Picture_13.jpeg)